# **CONVISION TECHNOLOGY**

## **ConvisionSafe**

Version 2.0 deutsch

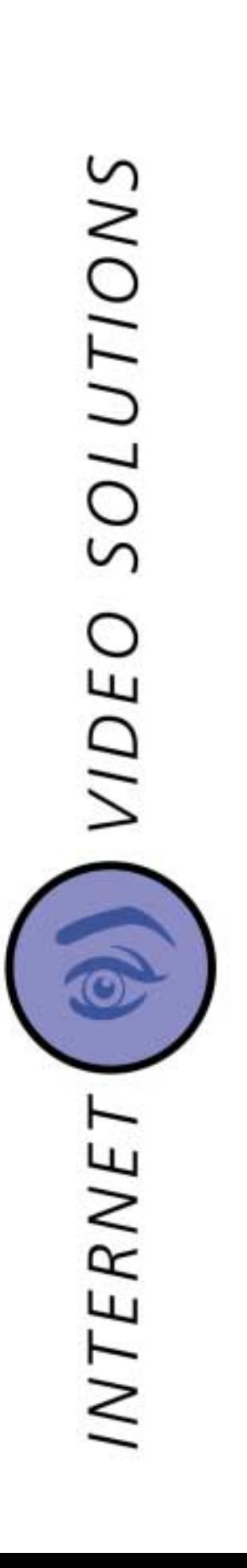

### **ConvisionSafe**

#### **Benutzerhandbuch**

Version 2.0

November 2002

© Convision Technology GmbH

Alle Rechte vorbehalten

Kein Teil dieses Handbuchs darf ohne ausdrückliche schriftliche Genehmigung von Convision Technology GmbH reproduziert oder anderweitig übertragen werden.

Alle Informationen und Beschreibungen wurden mit größter Sorgfalt nach gründlicher Recherche zusammengestellt, dennoch können Fehler oder Veränderungen an den Applikationen, die zu veränderten Bedienreihenfolgen oder anderen Ergebnissen führen, nicht vollständig ausgeschlossen werden. Convision Technology GmbH kann dafür und für Folgen, die aus versehentlichen Fehlern resultieren, keine rechtliche Verantwortung oder sonstige Haftungsverpflichtung übernehmen.

Convision, ConvisionSafe und Convision V600 A Serie, Convision V700 Serie und Convision V400 A Serie sind Warenzeichen der Convision Technology GmbH.

Microsoft®, MS-Windows NT®, MS-Windows ®, MS-Internet Explorer® sind Warenzeichen oder eingetragene Warenzeichen der Microsoft Corporation. Netscape® und Netscape Navigator<sup>®</sup> sind eingetragene Warenzeichen von Netscape Communications Corporation, Java® ist eingetragenes Warenzeichen der Sun Microsystems, Inc. Alle anderen Markenbezeichnungen und Produktnamen sind Warenzeichen oder eingetragene Warenzeichen der jeweiligen Besitzer.

Convision Technology GmbH schließt die Haftung für erhöhte Telefonkosten, auch durch ungewollten Verbindungsaufbau, aus.

Convision Technology GmbH hat dieses Handbuch nach bestem Wissen erstellt, übernimmt aber nicht die Gewähr dafür, dass Programme / Systeme den vom Anwender erstrebten Nutzen erbringen.

Convision Technology GmbH behält sich das Recht vor, Änderungen an dem Inhalt des Benutzerhandbuchs vorzunehmen, ohne damit die Verpflichtung zu übernehmen, Dritten davon Kenntnis zu geben.

Technische Änderungen vorbehalten!

### **Grundsätzliches**

Die jeweils aktuelle Version von ConvisionSafe sowie die aktuelle Version des ConvisionSafe Handbuches als pdf-Datei können Sie von der Convision Homepage www.convision.com herunterladen.

Die Convision IP-Videoserver werden in diesem Handbuch zur Vereinfachung Videoserver genannt.

Die Oberfläche der ConvisionSafe Fenster kann in ihrer Erscheinung verändert werden. Die in diesem Handbuch enthaltenen Screenshots zeigen die Darstellung "Metal" und können daher von dem von Ihnen eingestellten Erscheinungsbild abweichen (siehe Kapitel 5).

ConvisionSafe 2.0 wird mit der Sun Virtual Machine 1.4 ausgeliefert.

ConvisionSafe 2.0 kann sich mit Videoservern ab Firmware 4.0 verbinden.

### **Inhalt:**

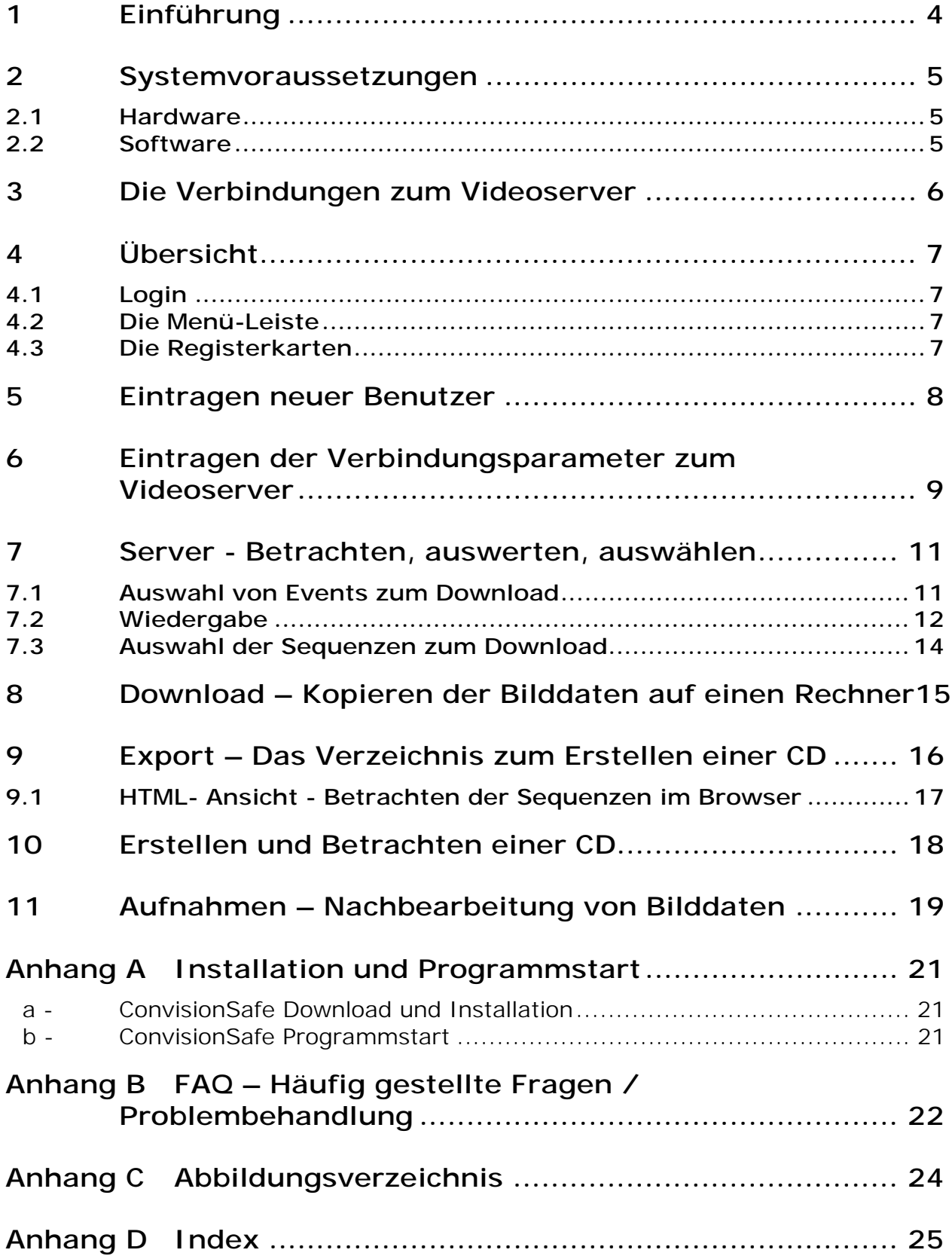

# **1 Einführung**

ConvisionSafe ist ein Programm, das speziell für die Auswertung der von den Convision IP-Videoservern mit integrierter Festplatte (hier zur Vereinfachung Videoserver genannt) aufgenommenen Sequenzen entwickelt wurde.

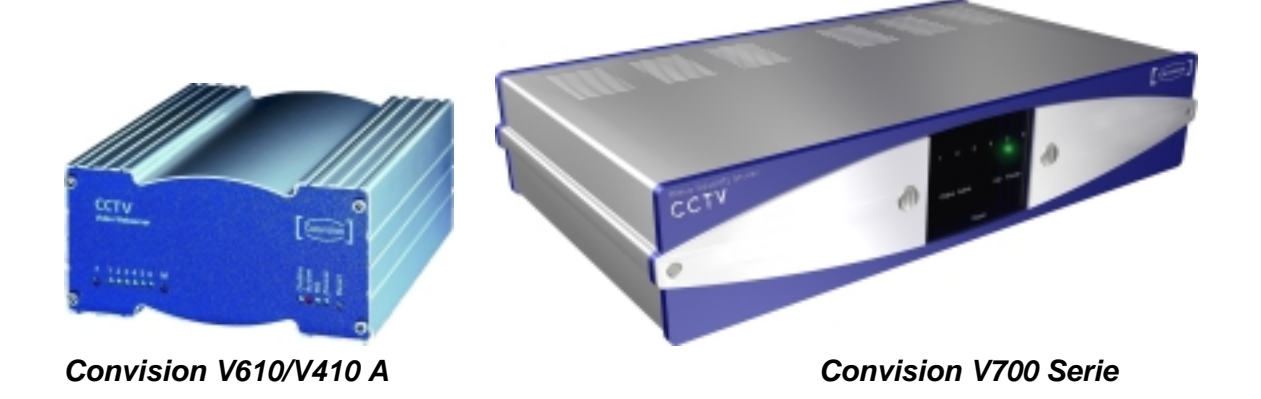

Mit ConvisionSafe greifen Sie über LAN, über eine direkte Verbindung per Cross-Connect-Kabel von einem Rechner oder Notebook oder über ISDN auf Ihren Videoserver zu. Sie können die auf dessen Festplatte aufgezeichneten Sequenzen ansehen, einfach und schnell einzelne Sequenzen auswählen und auf Ihren Rechner laden. Sie können außerdem schon gespeicherte Sequenzen nochmals laden und weitere Male bearbeiten.

Während der Videoserver schon wieder im Einsatz ist, können Sie in aller Ruhe das Material sichten.

Um wichtige Sequenzen dauerhaft speichern zu können, erstellt ConvisionSafe mit den von Ihnen ausgewählten Sequenzen ein komplettes CD-Layout in dem von Ihnen ausgewählten Downloadverzeichnis. So können Sie mit einem CD-Brennprogramm auf einfache Weise CDs als Beweismaterial erstellen, die mit einem Internet-Browser betrachtet werden können.

Die mit ConvisionSafe erstellten CD-Layouts, beinhalten außer den gespeicherten Sequenzen alle Programmteile, die zum Betrachten der CDs mittels eines Browsers notwendig sind.

Sie erhalten ConvisionSafe in den Sprachen deutsch und englisch.

# **2 Systemvoraussetzungen**

### **2.1 Hardware**

### **Voraussetzungen für die Verbindung zum Videoserver in einem LAN**

ConvisionSafe benötigt keine spezielle Hardware, damit jedoch die Verbindung zum Videoserver hergestellt werden kann, ist ein Rechner mit Ethernet-Anschluß erforderlich.

Der Rechner muss eine für die heruntergeladenen Bilddaten ausreichende Festplatte haben bzw. im Netzwerk muss eine solche erreichbar sein.

### **Voraussetzungen für die Verbindung zum Videoserver über ISDN**

ConvisionSafe benötigt keine spezielle Hardware, damit jedoch die Verbindung zum Videoserver hergestellt werden kann, ist ein Rechner mit ISDN-Hardware sowie ein ISDN-Basisanschluß erforderlich.

### **2.2 Software**

ConvisionSafe ist ein in der Programmiersprache Java erstelltes Programm. Es benötigt wie alle Java-Programme eine JRE (Java Runtime Environment), eine Softwareumgebung, die das Ausführen von Java-Programmen ermöglicht. Der Hauptbestandteil der JRE ist die JVM (Java Virtual Machine).

Die JVM 1.4 wird als ein Bestandteil des Setup-Programms von ConvisionSafe mitgeliefert.

Zum Betrachten der heruntergeladenen Sequenzen oder der gebrannten CDs ist ein JAVA-fähiger Browser, wie z.B. Netscape Communicator (mind. 4.x) oder Microsoft Internet Explorer (mind. 5.5) erforderlich.

# **3 Die Verbindungen zum Videoserver**

ConvisionSafe kann über

- ♦ LAN
- ♦ eine direkte Verbindung mit einem Cross-Connect-Kabel
- ♦ ISDN

eine Verbindung mit dem auszuwertenden Videoserver herstellen.

Für den Betrieb im LAN ist es wichtig, dass die IP-Adressen von Videoserver und der Rechner mit ConvisionSafe aus dem selben Subnetz sind oder die verschiedenen Subnetze durch Router verbunden sind.

Auch bei einer direkten Verbindung der beiden Geräte über ein Cross-Connect-Kabel, wenn diese also ein Netzwerk mit zwei Stationen bilden, kann darauf nicht verzichtet werden. Das Subnetz wird über die Netzmaske definiert. Zur Vergabe von IP-Adressen lesen Sie bitte die entsprechenden Kapitel im Handbuch der Videoserver nach.

Soll die Verbindung zum Videoserver über ISDN erstellt werden, müssen Sie eine DFÜ-Verbindung (Daten Fern Übertragung) konfigurieren. Lesen Sie dazu evtl. die entsprechenden Kapitel im Dokument Convision Systemkonfiguration nach. Tragen Sie beim Zufügen des Gerätes die für ISDN-Betrieb im Videoserver eingestellte ISDN-IP-Adresse, Default ist 10.0.0.10, ein. Nach Herstellen der DFÜ-Verbindung wählen Sie den entsprechenden Videoserver aus.

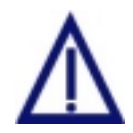

*ConvisionSafe greift per FTP auf die Videoserver zu. Aktivieren Sie daher unbedingt den FTP-Server in den Konfigurationsseiten des Videoservers unter "Konfiguration / System / FTP-Server", damit eine Verbindung zustande kommen kann.* 

Ein Passwort, das Sie gegen unberechtigten Zugriff auf den Videoserver vergeben haben, wird auch bei der Verbindung von ConvisionSafe abgefragt. Haben Sie kein Passwort vergeben, müssen Sie den anonymen FTP-Zugriff zulassen, da ConvisionSafe in diesem Falle als "anonymous" zugreift.

# **4 Übersicht**

Unter der Menüleiste am oberen Rand befinden sich die 4 Registerkarten mit den wichtigen Programmbestandteilen. Durch Anklicken schalten Sie zwischen den einzelnen Registerkarten hin und her.

### **4.1 Login**

Nach erfolgreicher Installation des Programms erhalten Sie zunächst ein Login-Fenster. Im Auslieferungszustand gibt es den Benutzer "Administrator", das Passwort ist leer. Klicken Sie auf Login um das Programm zu starten.

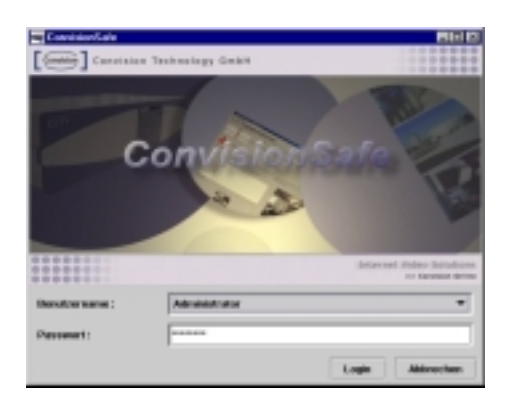

*Abb. 1: Login* 

### **4.2 Die Menü-Leiste**

#### **Administration Video Datei**

- Datei aktuelles Bild speichern, aktuelles Bild drucken, Programm schließen
- ♦ Administration Benutzer-, Server- und Aufnahmen-Administration, Scannen
- ♦ Video Alle Wiedergabefunktionen zum Abspielen der Aufnahmen

Zu allen Funktionen der Menüs gibt es Tastaturkürzel, die hinter den Menüeinträgen angegeben sind. Alle Funktionen bis auf Benutzer-Administration können Sie auch an anderen Stellen im Programm aufrufen.

### **4.3 Die Registerkarten**

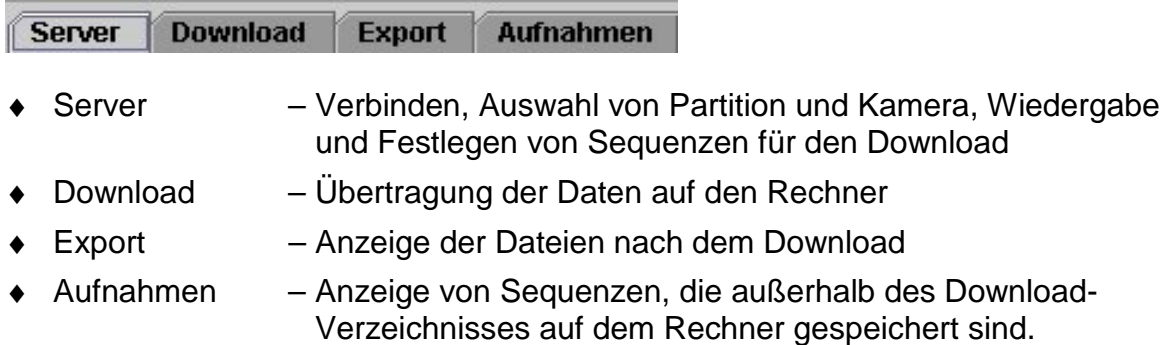

# **5 Eintragen neuer Benutzer**

Das Programm kann von mehreren Benutzern mit unterschiedlichen Rechten und Download-Verzeichnissen verwendet werden. Hier fügen Sie dem System weitere Benutzer zu.

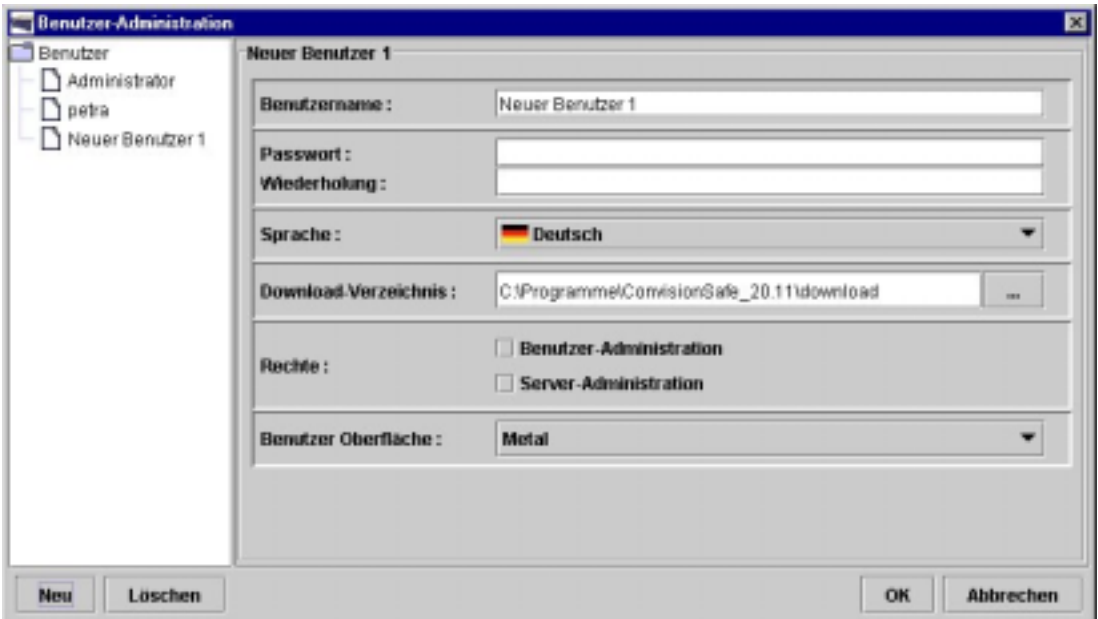

*Abb. 2: Dialogbox zum Eintragen neuer Benutzer* 

- 1. Klicken Sie auf Benutzer-Administration oder geben Sie "Strg + u" über die Tastatur ein. Sie erhalten die gleichnamige Dialogbox.
- 2. Klicken Sie hier auf Neu. Es erscheint die Eingabemaske für einen Benutzer.
- 3. Tragen Sie einen Namen ein. Der Name kann nicht mehrfach vergeben werden.
- 4. Tragen Sie ein Passwort mit mindestens 5 Zeichen ein.
- 5. Wiederholen Sie das Passwort zur Vermeidung von Schreibfehlern.
- 6. Wählen Sie eine Sprache aus, in der ConvisionSafe für diesen Benutzer erscheinen soll.
- 7. Wählen Sie das Download-Verzeichnis für diesen Benutzer aus. Default ist das Verzeichnis "download" im ConvisionSafe-Verzeichnis.
- 8. Vergeben Sie evtl. Rechte zur Benutzer- und/oder Server-Administration. Dieser Benutzer darf dann weitere Benutzer bzw. Videoserver einrichten.
- 9. Wählen Sie das grundsätzliche Erscheinungsbild von ConvisionSafe aus. Zur Verfügung stehen die Varianten "Metal", "System", und "Motif".
- 10. Klicken Sie "OK" um die neuen Benutzerdaten zu speichern. Beim nächsten Login erscheint der Benutzer in der Auswahlliste unter dem Administrator.

# **6 Eintragen der Verbindungsparameter zum Videoserver**

Sie geben zunächst für alle auszuwertenden Videoserver die Verbindungsparameter ein. Später klicken Sie den Eintrag auf der Registerkarte "Server" zum Verbinden einfach an.

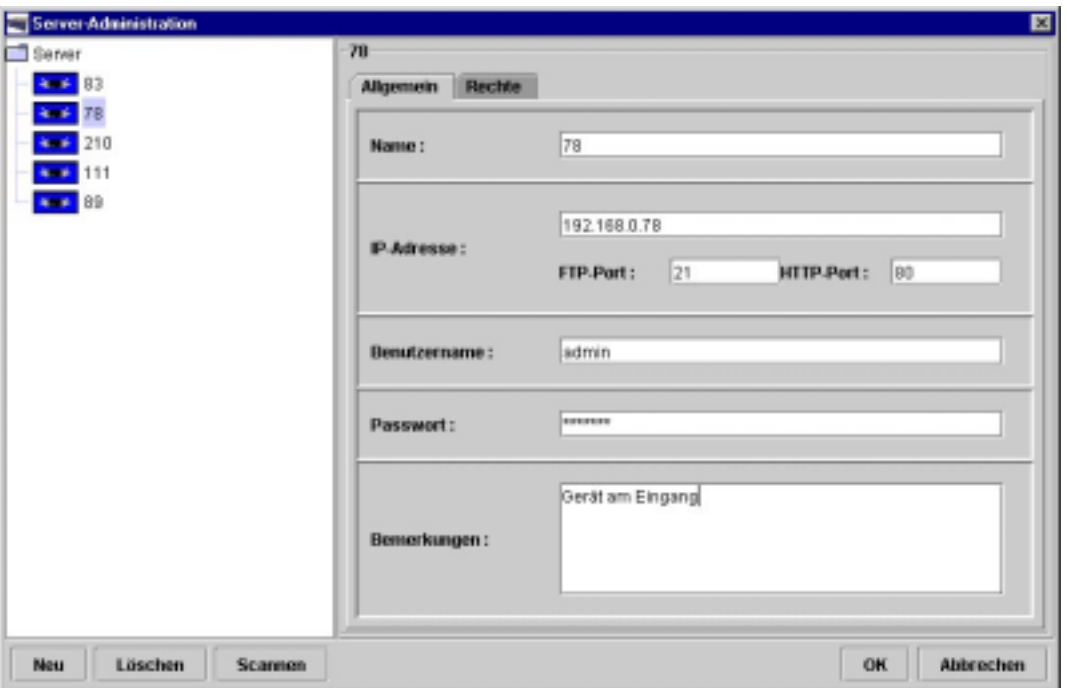

*Abb. 3: Dialogbox zum Eintragen neuer Videoserver* 

- 1. Klicken Sie "Server-Administration" im Menü Administration oder links unten auf der Registerkarte "Server" oder geben Sie "Strg + d" über die Tastatur ein. Sie erhalten die gleichnamige Dialogbox.
- 2. Videoserver im LAN Klicken Sie auf "Scannen". Alle im LAN erreichbaren Videoserver werden jetzt angezeigt. Markieren Sie ein Gerät und klicken Sie auf "Zufügen". In der Dialogbox "Server-Administration" erscheint jetzt eine Eingabemaske mit automatisch eingetragener IP-Adresse.
- 3. Videoserver mit ISDN-Verbindung Klicken Sie auf "Neu". Tragen Sie in der Eingabemaske die ISDN-IP-Adresse des Videoservers ein. Default ist 10.0.0.10, wurde diese bei der Konfiguration des Videoservers verändert, müssen Sie diese auch hier angeben.
- 4. Vergeben Sie einen Namen, unter dem das Gerät dann eingetragen wird.
- 5. Stehen FTP-Port oder HTTP-Port im Videoserver nicht auf den Defaultwerten 21 und 80, ändern Sie diese auch hier (gilt auch bei ISDN-IP-Adressen).
- 6. Sind zum Zugriff Benutzername ("admin") und Passwort nötig (abhängig von der Konfiguration des Videoservers), tragen Sie diese ein.
- 7. Schreiben Sie bei Bedarf einen Kommentar zum Gerät, z.B. genauer Standort, Eigentümer.
- 8. 2. Registerkarte "Rechte" Wählen Sie hier unter den eingetragenen Benutzern aus, wer das Recht hat, auf dieses Gerät zuzugreifen. Der Administrator und der eintragende Benutzer haben grundsätzlich Zugriffsrecht.
- 9. Klicken sie auf "OK" und der Eintrag des neuen Videoservers erscheint in der Registerkarte "Server" im linken Teil des Fensters. Durch Anklicken öffnet sich eine Baumstruktur mit angelegten Partitionen und Kameras. Nach Auswahl einer Kamera sehen Sie die zugehörigen Aufnahmen im rechten unteren Teil des Fensters. Die Partitionsdaten stehen im rechten oberen Teil.
- 10. Videoserver mit ISDN-Verbindung Zum Verbinden stellen Sie zunächst eine DFÜ-Verbindung her. Klicken Sie jetzt den Eintrag des Servers an.

# **7 Server - Betrachten, auswerten, auswählen**

Alle eingetragenen Geräte sehen Sie im linken Teil des Fensters. Durch Anklicken öffnet sich eine Baumstruktur mit angelegten Partitionen und Kameras. Nach Auswahl einer Kamera sehen Sie die zugehörigen Aufnahmen im rechten unteren Teil des Fensters.

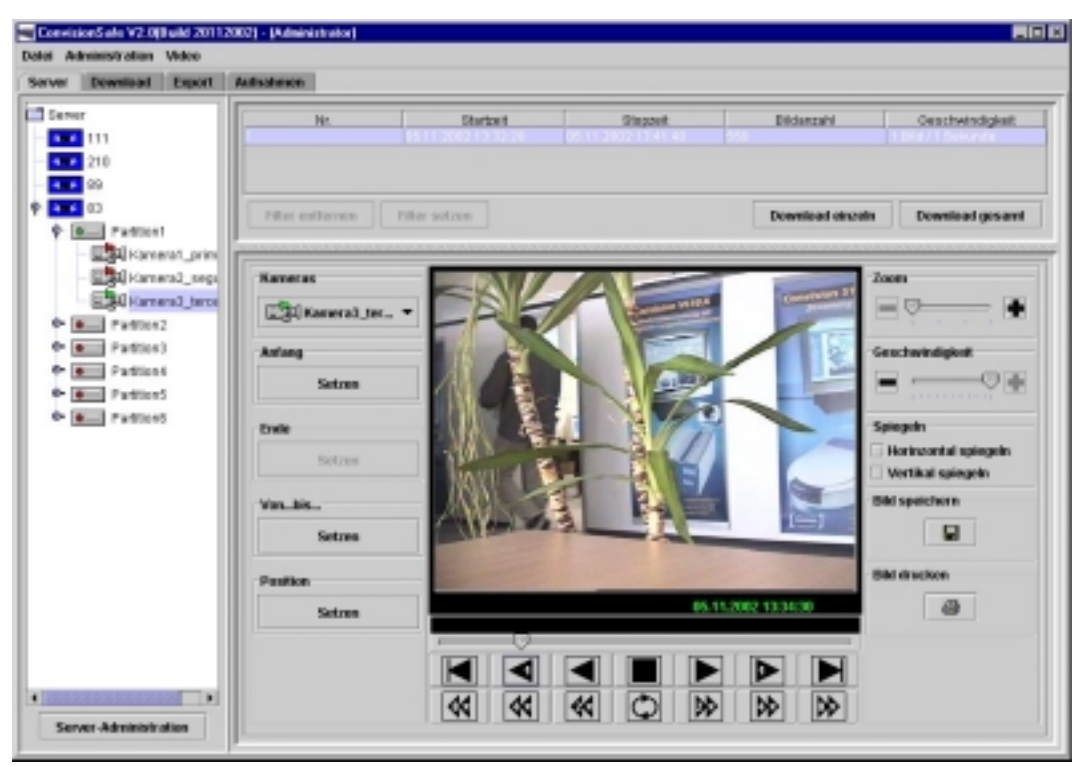

*Abb. 4: Registerkarte Server* 

 *Hinweis: Bilder einer Partition, die mit Bildgröße 8 KB aufnimmt, werden kleiner dargestellt, mit der Zoomfunktion können Sie die Darstellung jedoch vergrößern.* 

### **7.1 Auswahl von Events zum Download**

Der rechte obere Teil des Fensters zeigt Angaben zu Partition und Aufnahmen, bei Eventpartitionen die einzelnen Events. Die Events sind durchnummeriert, Start- und Stoppzeit, Bildanzahl pro Event und Aufnahmegeschwindigkeit werden angezeigt.

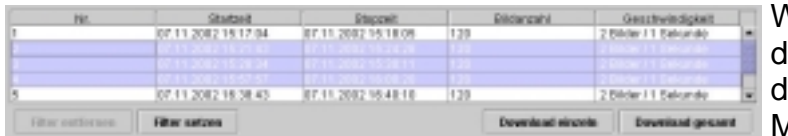

Wählen sie einen Event durch Anklicken, mehrere lurch Ziehen mit gedrückter Maustaste aus.

#### **Auswahl zum Download**

Download einzeln – Jeder gewählte Event wird als einzelne Sequenz zum Download bereitgestellt. Nach Anklicken der Schaltfläche stehen die Sequenzen als Einträge auf der Registerkarte "Download" zum Übertragen auf einen Rechner.

Download gesamt – Alle gewählten Events werden in einer Sequenz zusammengefasst. Nach Anklicken der Schaltfläche steht diese als Eintrag auf der Registerkarte "Download" zum Übertragen auf einen Rechner.

#### **Filter setzen**

Bei der Auswahl von Events können Sie Zeitfilter setzen. Dadurch behalten Sie bei einer großen Zahl von Events besser den Überblick.

- 1. Klicken Sie dazu auf "Filter setzen".
- 2. Tragen Sie den gewünschten Zeitraum in folgendem Fenster ein oder wählen Sie Anfangs und Endzeitpunkt über das Kalenderfenster aus. Dieses öffnet sich, wenn Sie die Schaltfläche mit den Punkten klicken.
- 3. Bestätigen Sie die Eingabe mit "OK".

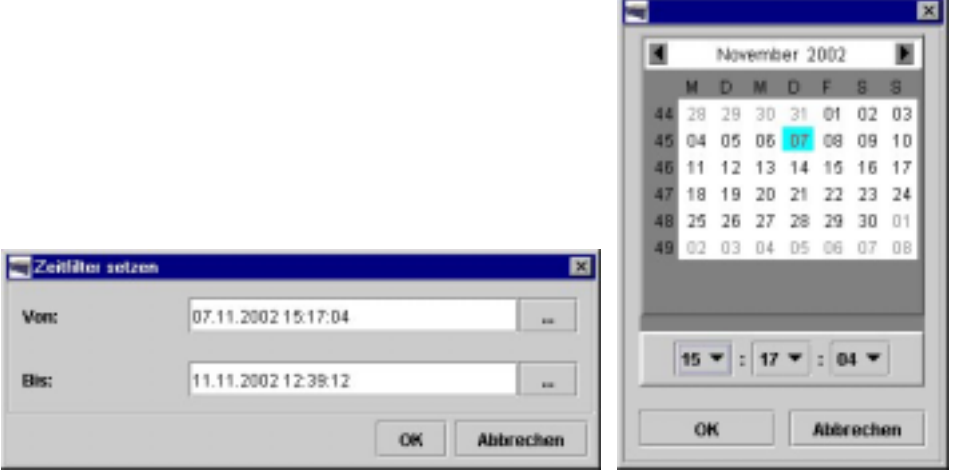

*Abb. 5: Zeitfilter setzen* 

4. Sie sehen jetzt nur noch die Events, die im gewählten Zeitraum liegen.

Klicken Sie auf "Filter entfernen", wenn Sie wieder alle Ereignisse sehen möchten.

### **7.2 Wiedergabe**

Die aufgenommenen Bilder können Sie in Einzelschritten und in verschiedenen Geschwindigkeiten vorwärts oder rückwärts betrachten.

 *Hinweis: Die Abspielgeschwindigkeit hängt von der Geschwindigkeit ab, mit der die Aufnahme erfolgt ist!* 

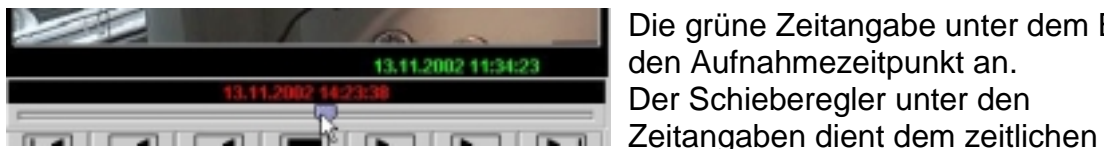

Die grüne Zeitangabe unter dem Bild gibt den Aufnahmezeitpunkt an. Der Schieberegler unter den

Positionieren der Anzeige in den aufgenommenen Bilddaten. Durch Verschieben mit gedrückter Maustaste lässt er sich in verschiedene Positionen ziehen, die rote Zeitanzeige hilft beim zeitpunktgenauen Positionieren.

FPS – Nach Starten der Wiedergabe erscheint links neben der Zeitangabe die Anzeige der aktuell angezeigten Frames per Second (Bilder pro Sekunde).

 *Hinweis: Die FPS werden aus der Übertragungszeit des aktuellen und der beiden vorausgegangenen Bilder berechnet. Haben Sie eine geringe Wiedergabegeschwindigkeit gewählt, kann es bis zu 30 Sekunden dauern, bis die Anzeige korrekt ist.* 

Die Funktion der einzelnen Wiedergabeschaltflächen ist wie folgt:

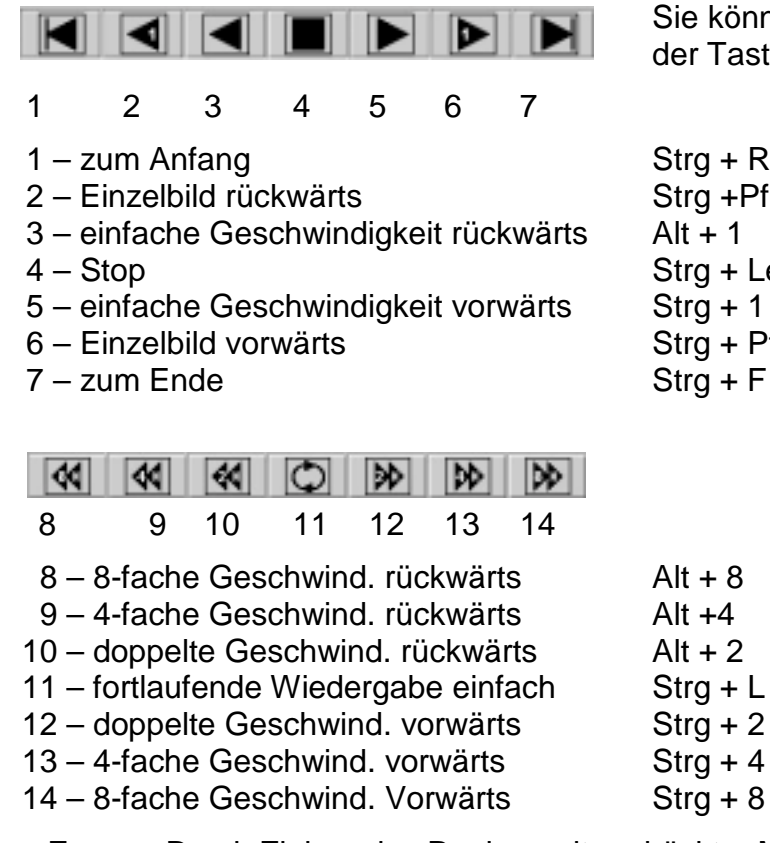

können die Funktionen auch mit Tastatur aufrufen:

 $g + R$ g +Pfeiltaste links  $+ 1$ g + Leertaste Strg + 1 g + Pfeiltaste rechts  $q + F$ 

- ♦ Zoom Durch Ziehen des Reglers mit gedrückter Maustaste nach rechts zoomen Sie in das Bild hinein, durch Ziehen nach links, wieder heraus.
- ♦ Geschwindigkeit Durch Ziehen des Reglers mit gedrückter Maustaste nach links verringern Sie die Abspielgeschwindigkeit, durch Ziehen nach rechts, erhöhen Sie sie wieder.
- ♦ Horizontal spiegeln Nach Aktivierung wird das Bild spiegelverkehrt angezeigt, durch Deaktivieren erreichen Sie wieder die Ausgangsposition.
- ♦ Vertikal spiegeln Nach Aktivierung wird das Bild auf dem Kopf angezeigt, durch Deaktivieren erreichen Sie wieder die Ausgangsposition.

Diese beiden Optionen können bei Kamerapositionen, die von der normalen Perspektive abweichen, von Vorteil sein.

- ♦ Bild speichern Das aktuelle Bild können Sie als JPEG in einem beliebigen Verzeichnis ablegen. Tragen Sie in dem erscheinenden Fenster den Namen des Bildes ein, wählen Sie ein Verzeichnis aus und speichern Sie ab.
- ♦ Bild drucken Wählen Sie im Druckermenü einen Drucker und die Einstellungen aus und starten den Druck durch Klicken auf "OK".

### **7.3 Auswahl der Sequenzen zum Download**

Der Download aller im Videoserver gespeicherten Bilder kann, besonders über ISDN, sehr viel Zeit in Anspruch nehmen. Zudem ist es nicht nötig, Bildmaterial zu speichern, das keine relevanten Sequenzen aufweist. Um den Download des gesamten aufgenommenen Bildmaterials zu vermeiden, können Sie einzelne wichtige Sequenzen auswählen.

Mit den folgenden Funktionen wählen Sie in Langzeitpartitionen bzw. innerhalb eines Events aus.

Dazu haben Sie verschiedene Möglichkeiten:

**Kameraauswahl** – Haben Sie auf einer Partition mit mehreren Kameras aufgenommen, wählen Sie hier die verschiedenen Kameras aus. Der gerade angezeigte Zeitpunkt bleibt bestehen. So haben Sie den direkten Vergleich der verschiedenen Aufnahmen zum gleichen Zeitpunkt.

#### **Anfang und Ende setzen**

- 1. Starten Sie die Wiedergabe in einer beliebigen Geschwindigkeit oder legen Sie einen Zeitpunkt fest.
- 2. Klicken Sie die Schaltfläche Anfang "Setzen" um den Beginn einer Sequenz festzulegen.
- 3. Lassen Sie die Wiedergabe der Bilder ablaufen, bis die für Sie wichtigen Sequenzen vorüber sind.
- 4. Klicken Sie die Schaltfläche Ende "Setzen" um das Ende einer Sequenz festzulegen. Die Sequenz steht jetzt als Eintrag auf der Registerkarte "Download" zum Übertragen auf einen Rechner.

 *Hinweis: Wenn mehrfach nacheinander auf "Anfang setzen" geklickt wird, ist jeweils der zuletzt gewählte Zeitpunkt gültig.* 

#### **Zeitraum auswählen**

Kennen Sie den für den Download vorgesehenen Zeitraum bereits, können Sie diesen ohne Sichtung des Bildmaterials festlegen.

- 1. Klicken Sie die Schaltfläche Von ...bis... "Setzen".
- 2. Es öffnet sich der Dialog "Zeitfilter setzen". Ihnen wird ein Zeitraum von der augenblicklichen Position innerhalb der Aufnahme bis zum Ende vorgeschlagen.
- 3. Durch Überschreiben der Zeit legen Sie evtl. einen anderen Zeitraum fest.
- 4. Bestätigen Sie durch Klicken auf "OK"
- 5. Die Sequenz steht jetzt als Eintrag auf der Registerkarte "Download" zum Übertragen auf einen Rechner.

**Position setzen** – Wissen Sie bereits genau, zu welchem Zeitpunkt Sie die Betrachtung starten möchten, können Sie diesen hier angeben. Die Anzeige springt zum Bild, das dem Zeitpunkt am nächsten steht.

# **8 Download – Kopieren der Bilddaten auf einen Rechner**

Alle Sequenzen, die Sie auf der Registerkarte "Server" oder "Aufnahmen" zum Download bestimmt haben, sehen Sie als Eintrag in einer Tabelle auf der Registerkarte "Download". Sie können die Seguenzen hier umbenennen oder den Download deaktivieren. Außerdem können Sie eine oder mehrere markierte Sequenzen löschen.

Durch Klicken auf die Schaltfläche "Download" werden alle Sequenzen, die zum Download aktiviert sind (Haken in der ersten Tabellenspalte = Default), über die von Ihnen gewählte Verbindung vom Videoserver auf den Rechner heruntergeladen. Dabei wird im Download-Verzeichnis ein Verzeichnis für die Daten dieses Videoservers angelegt.

| Datei Administration Willieg<br>Server | Export Autoalenen |  |         |                                        |                      |                        |                                                                                                    |                     |
|----------------------------------------|-------------------|--|---------|----------------------------------------|----------------------|------------------------|----------------------------------------------------------------------------------------------------|---------------------|
| Download<br>Download aidviert          | Name              |  |         | Typ der Datenquelle Name der Datenque. | Partition            | Kamera                 | Startzeit                                                                                                    | <b>Btoppeit</b>     |
|                                        |                   |  | $4 - 6$ |                                        | <b>THE R. P. LEW</b> | <b>CARL AND REPORT</b> |                                                                                                    |                     |
| R                                      | 21 Nov 2002 11h37 |  | $-1$    | 89                                     | Partition1           | Kamera3_Hof Selle      | 21.11.2002 11:37:33                                                                                                  | 26.11.2002 11:41:12 |
| ø                                      | 21 Nov 2002 11h37 |  | $1 - 1$ | 网的                                     | Partition1           |                        | Kamera4_Hofhinten 21.11.2002 11:37:33 28.11.2002 11:41:12<br>Kamera5_Eingang 21.11.2002 11:37:33 28.11.2002 11:41:12 |                     |
| R                                      | 21 Nov 2002 11h37 |  | $4 - 8$ |                                        | Partition1           |                        |                                                                                                    |                     |
|                                        |                   |  |         |                                        |                      |                        |                                                                                                    |                     |
|                                        |                   |  |         |                                        |                      |                        |                                                                                                    |                     |
|                                        |                   |  |         |                                        |                      |                        |                                                                                                    |                     |

*Abb. 6: Registerkarte Download* 

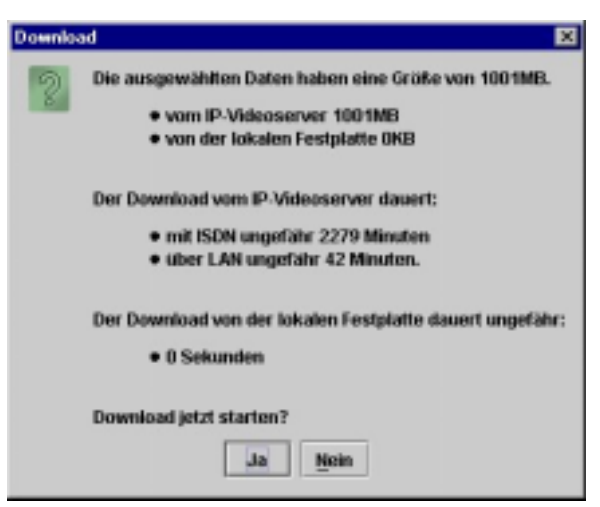

*Abb. 7: Downloaddaten* 

Ein Info-Fenster zeigt Ihnen die Größe der markierten Daten und die Zeitdauer des Downloads an.

Der Berechnung der benötigten Zeit wird eine Datenübertragungsrate von ca.

♦ 7 KByte/sec bei ISDN (1 Kanal) und von

♦ 400 KByte/sec im LAN zugrunde gelegt.

Klicken Sie auf "Ja" um den Download zu beginnen. Eine Balkenanzeige informiert über den Fortschritt des Downloadprozesses. Klicken Sie auf "Abbrechen" um den Download zu stoppen. Der bereits übertragene Teil der Bilddaten liegt jedoch im Download-Verzeichnis.

Alle übertragenen Daten sehen Sie auf der Registerkarte "Export".

# **9 Export – Das Verzeichnis zum Erstellen einer CD**

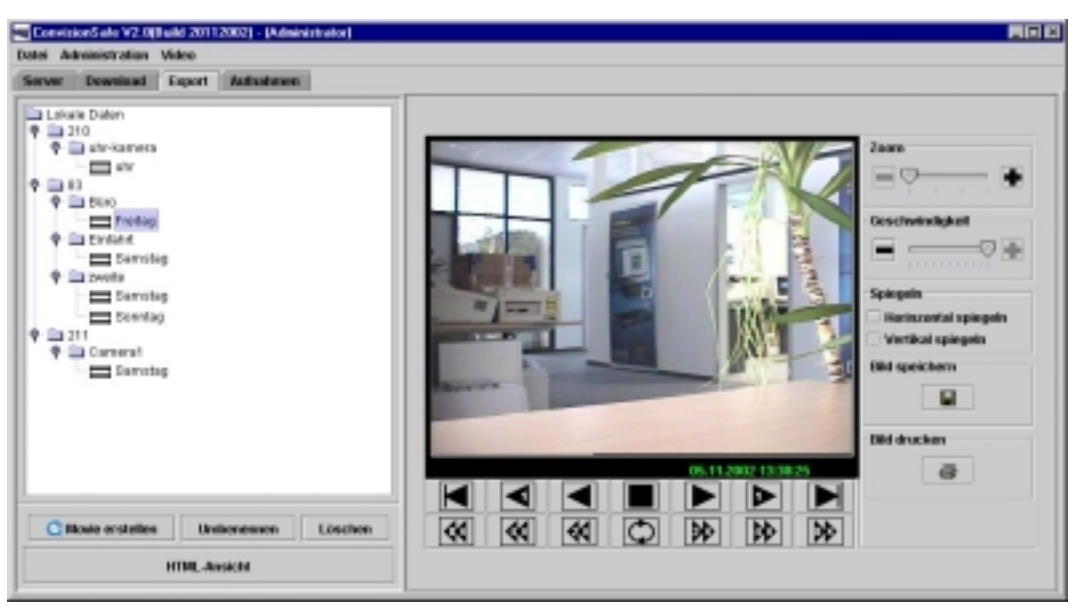

*Abb. 8: Registerkarte Export* 

Die hier im linken Teil des Fensters angezeigten Verzeichnisse geben die Daten Ihres Download-Verzeichnisses wieder. In diesem liegen neben den heruntergeladenen Bilddaten alle für den Export auf eine CD notwendigen Dateien, damit Sie die Bilder später im Browser ansehen können. Die Bilder liegen nach dem Download als einzelne durchnummerierte JPEG-Dateien vor.

 *Hinweis: Haben Sie große Datenmengen in einem Verzeichnis vorliegen, kann es beim Anzeigen der Bilddateien des Verzeichnisses z.B. im Windows-Explorer zu Schwierigkeiten kommen.* 

Sie können auch hier die Verzeichnisse der Bilddaten noch umbenennen oder löschen. Außerdem können Sie die Sequenzen auch hier in verschiedenen Geschwindigkeiten betrachten, können einzelne Bilder speichern und drucken.

#### **Quicktime-Movie erstellen**

Quicktime ist ein von Apple entwickeltes Programm zur Wiedergabe von Filmen. Den Quicktime Player erhalten Sie kostenlos unter http://www.apple.com/quicktime zum Download.

- 1. Wählen Sie eine Sequenz aus und klicken Sie auf "Movie erstellen".
- 2. In dem jetzt erscheinenden Dialog "Quick Time Daten" wählen Sie die Geschwindigkeit mit der die Sequenz später abgespielt werden soll.
- 3. Wählen Sie den Dateinamen und das Verzeichnis, in dem die Movie-Datei gespeichert werden soll.
- 4. Klicken Sie auf "OK" und eine Balkenanzeige informiert über den Fortschritt des Erstellungsprozesses.

5. Zum Betrachten klicken Sie die Datei an und der Quicktime Player öffnet sich.

### **9.1 HTML- Ansicht - Betrachten der Sequenzen im Browser**

Nach Klicken der Schaltfläche "HTML-Ansicht" öffnet sich der Standard-Browser des Rechners mit folgender Seite.

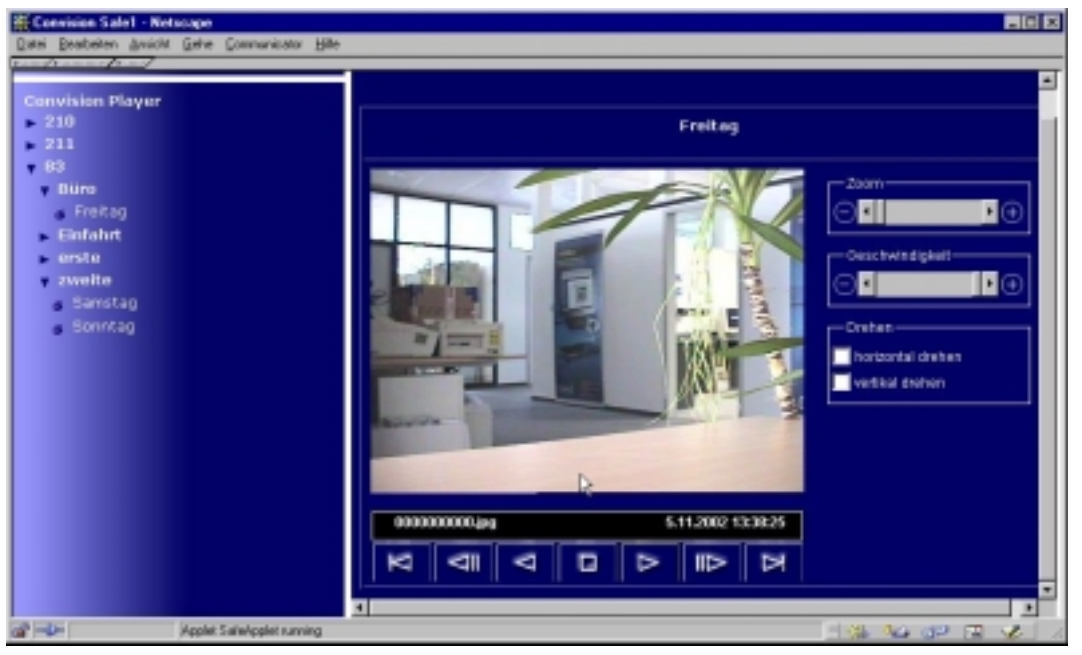

*Abb. 9: Browseransicht* 

Im linken Teil befindet sich der Verzeichnisbaum aller übertragenen Sequenzen, nach Videoservern und Kameras geordnet.

Ein Dreieck vor dem Verzeichnis zeigt an, dass Unterverzeichnisse vorhanden sind, die durch Mausklick aufgeklappt werden. Ein Klick auf diese Einträge zeigt die zugehörigen Seiten an. Das Dreieck zeigt dann nach unten.

Durch Anklicken des Namens wird die Sequenz wiedergegeben. Eine Anzeige mit den laufenden Nummern der JPEG-Bilder sowie Datum/Zeit ist in der Statuszeile unter dem Bild zu sehen.

Zum Navigieren innerhalb der Aufnahme stehen Ihnen folgende Schaltflächenleiste zur Verfügung:

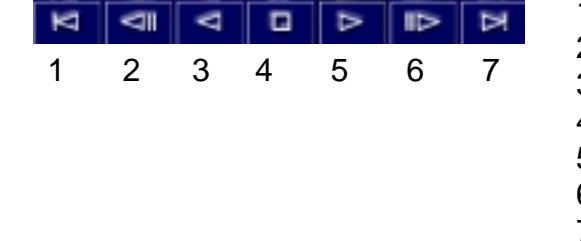

- 1 zum Anfang
- 2 Einzelbild rückwärts
- 3 einfache Geschwindigkeit rückw.
- 4 Stop
- 5 einfache Geschwindigkeit vorw.
- 6 Einzelbild vorwärts
- 7 zum Ende

 *Hinweis: Möchten Sie einen anderen Browser verwenden, müssen Sie ihn zunächst zum Standardbrowser Ihres Systems machen.* 

# **10 Erstellen und Betrachten einer CD**

Mit ConvisionSafe erstellen Sie auf Ihrem Rechner komplette CD-Layouts, das heißt Verzeichnisse, in denen bereits alle Bestandteile vorhanden sind, die benötigt werden, um die CD später auch wieder auszulesen. Jedes Download-Verzeichnis ist zur Herstellung einer CD vorgesehen.

Unter Verwendung eines handelsüblichen CD-Brenn-Programms (nicht im Lieferumfang von ConvisionSafe enthalten) können Sie damit eine CD erstellen, die alle zum Betrachten der Sequenzen nötigen Komponenten enthält. Dazu wählen Sie den gesamten Inhalt eines Download-Verzeichnisses zum Brennen aus und kopieren ihn in das Verzeichnis zur Erstellung der CD.

 *Hinweis: Damit unter Windows die autorun-Funktion (automatischer Start nach dem Einlegen) der CD ausgeführt werden kann, muss diese im Top-Level-Verzeichnis (also direkt auf der CD und nicht in einem Unterverzeichnis) liegen. Kopieren Sie also nur den Inhalt und nicht die Dateien mit dem Verzeichnis auf die CD.* 

Nach dem Einlegen der CD in das Laufwerk wird automatisch der Browser gestartet. Zu den Funktionen lesen Sie Kapitel 9.1.

## **11 Aufnahmen – Nachbearbeitung von Bilddaten**

Haben Sie eine große Menge Bilddaten auf Ihren Rechner heruntergeladen und möchten diese ein weiteres Mal nachbearbeiten, wählen Sie die Registerkarte "Aufnahmen".

- 1. Klicken Sie auf "Aufnahmen-Administration" bzw. wählen Sie diese Funktion im Menü Administration oder geben Sie "Strg + h" über die Tastatur ein. Sie erhalten die gleichnamige Dialogbox.
- 2. Klicken Sie hier auf "Neu" um eine neue Aufnahme hinzuzufügen.

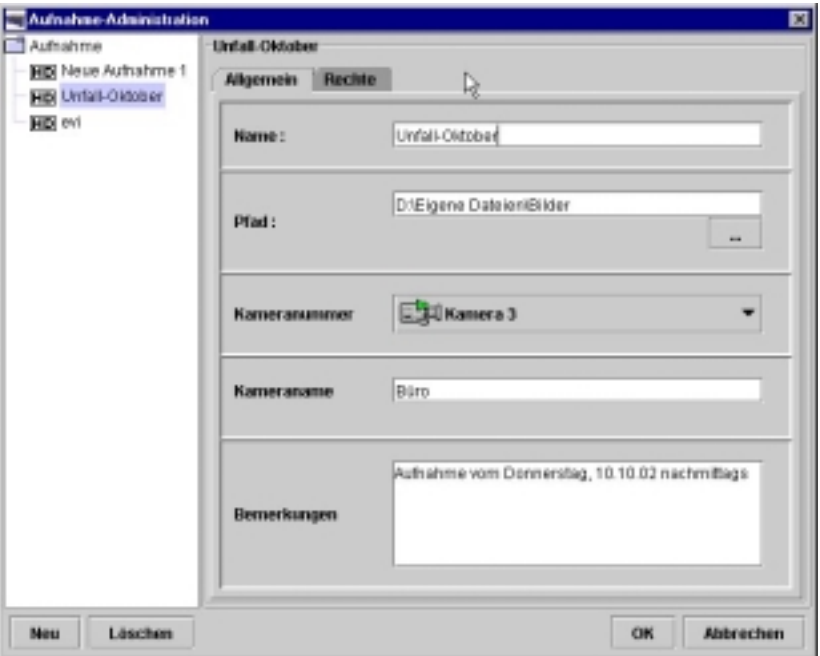

*Abb. 10: Dialogbox zum Eintragen von Aufnahmen* 

- 3. Vergeben Sie einen Namen für die Aufnahme.
- 4. Wählen Sie das Verzeichnis, in dem die Bilder liegen. Geben Sie den Pfad direkt ein oder verwenden Sie den Dialog "Verzeichnis wählen", indem Sie auf die Schaltfläche mit den Punkten klicken.
- 5. Sie können Kameranummer und -Namen angeben, da diese nicht automatisch erkannt werden, und weitere Bemerkungen zur Aufnahme festhalten.
- 6. 2. Registerkarte "Rechte" Wählen Sie hier unter den eingetragenen Benutzern aus, wer das Recht hat, auf diese Aufnahme zuzugreifen. Der Administrator und der eintragende Benutzer haben grundsätzlich Zugriffsrecht.

7. Klicken Sie auf "OK". Der Dialog wird geschlossen und der Eintrag der Aufnahme erscheint im linken Teil des Aufnahmen-Fensters.<br>Die der Kauften Kauften und der Aufnahmen

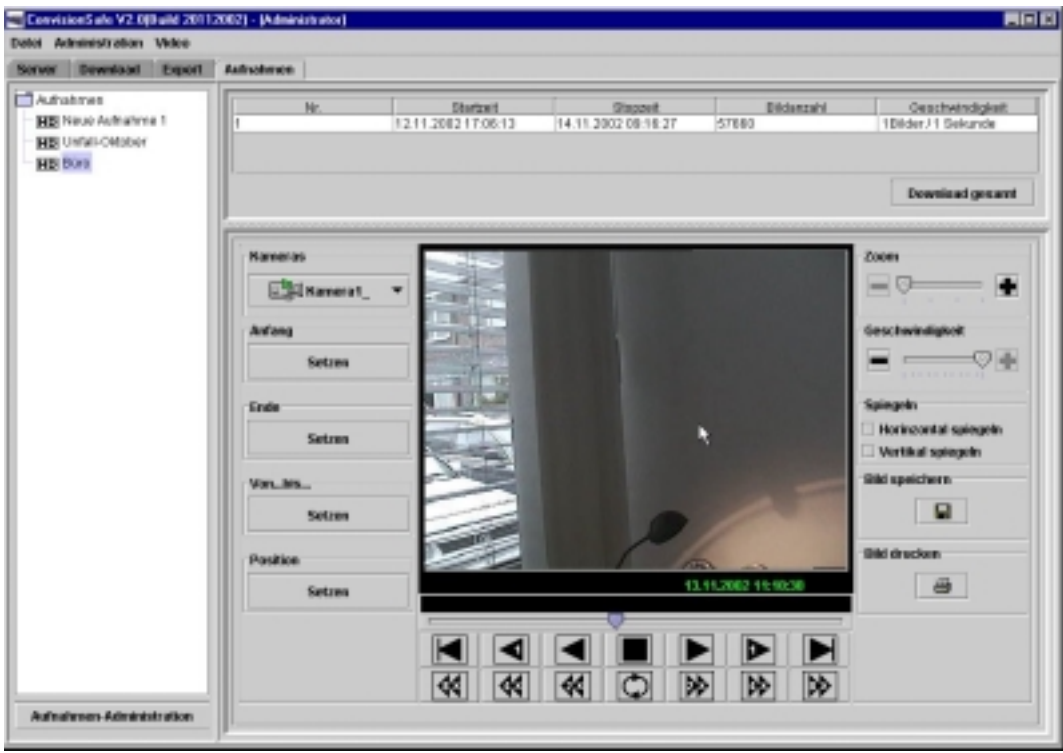

*Abb. 11: Registerkarte Aufnahmen* 

Sie haben hier dieselben Optionen zum Betrachten und Bearbeiten der Sequenzen wie beim Arbeiten mit den Bild-Dateien der Festplatte der Videoserver mit der Registerkarte "Server".

Mit "Download" kopieren Sie Sequenzen erneut in das Download-Verzeichnis. Diese sind nach dem Download dann ebenfalls auf der Registerkarte "Export" zu sehen.

 *Hinweis: ConvisionSafe erwartet, dass die Bilder von Aufnahmen nummeriert sind und das erste Bild einen Namen mit ausschließlich Nullen trägt, z.B. 0000000000.jpg. Laden Sie Bilddaten auf einem anderen Weg als mit ConvisionSafe auf Ihren Rechner, kann es sein, dass das erste Bild einen Namen mit höheren Zahlen hat. Benennen Sie das erste Bild gegebenenfalls um.* 

# **Anhang A Installation und Programmstart**

### **a - ConvisionSafe Download und Installation**

Unter www.convision.com können Sie die jeweils neueste Version von ConvisionSafe herunterladen.

Starten Sie die Installation durch Doppelklick auf die Datei ConvisionSafeInstall20.exe.

Wählen Sie jetzt den Ordner aus, in dem die Dateien abgelegt werden sollen. Voreingestellt ist C:\Programme\ConvisionSafe. Klicken Sie auf "Next".

Wählen Sie aus, ob und wo ein Verknüpfungssymbol auf Ihrem Rechner erstellt werden soll. Als Default ist Startmenü/Programme/ConvisionSafe eingestellt. Klicken Sie auf "Next".

Danach klicken Sie auf "Install" um die Installation durchzuführen.

Beenden Sie das Installationsprogramm durch Klicken auf "Done".

### **b - ConvisionSafe Programmstart**

Unter Start / Programme finden Sie nun einen Eintrag ConvisionSafe, durch Anklicken startet das Programm.

Alternativ starten Sie ConvisionSafe durch Doppelklicken auf die Datei ConvisionSafe.exe

im Verzeichnis ConvisionSafe, falls Sie es während der Installation nicht umbenannt haben.

# **Anhang B FAQ – Häufig gestellte Fragen / Problembehandlung**

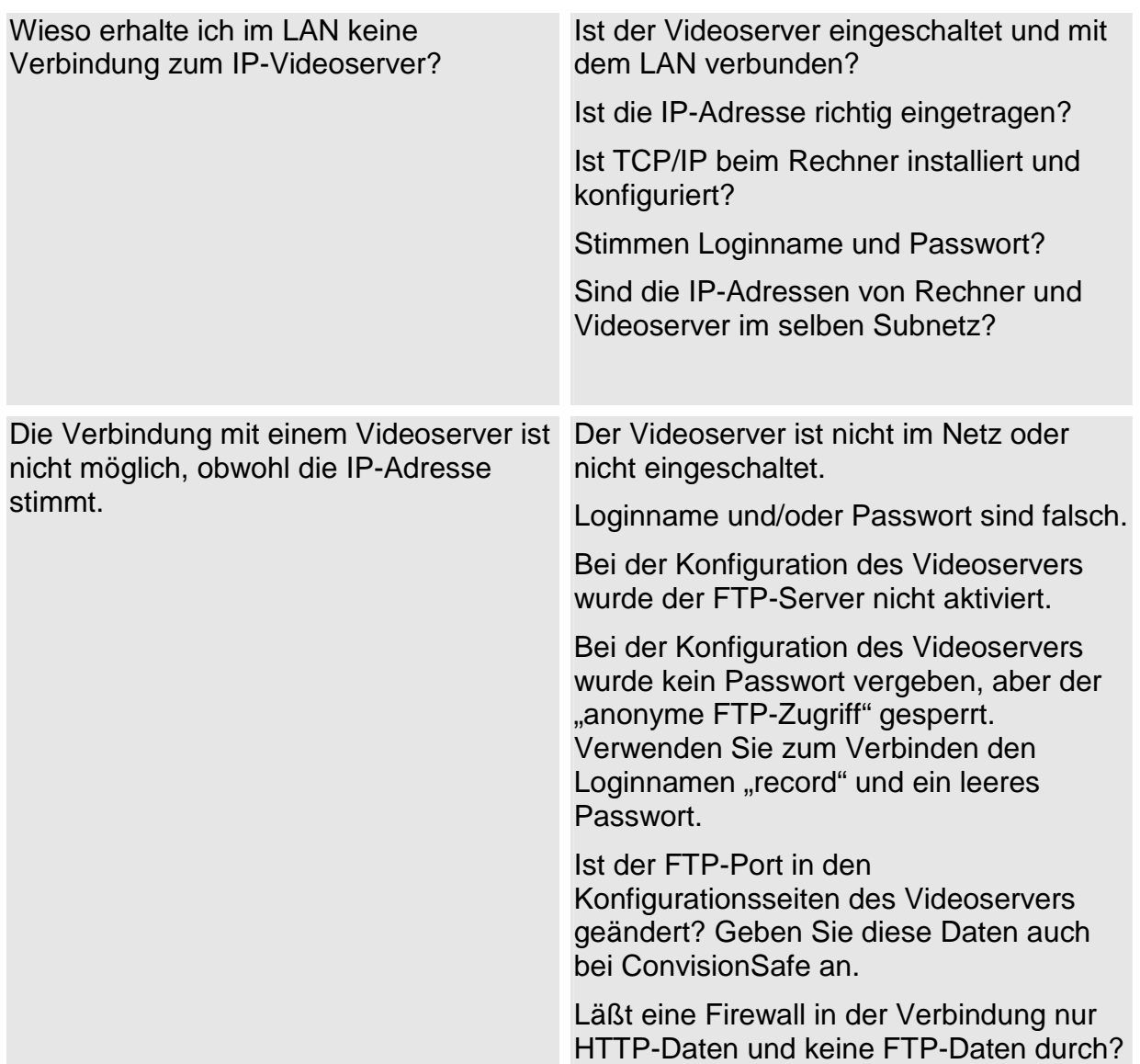

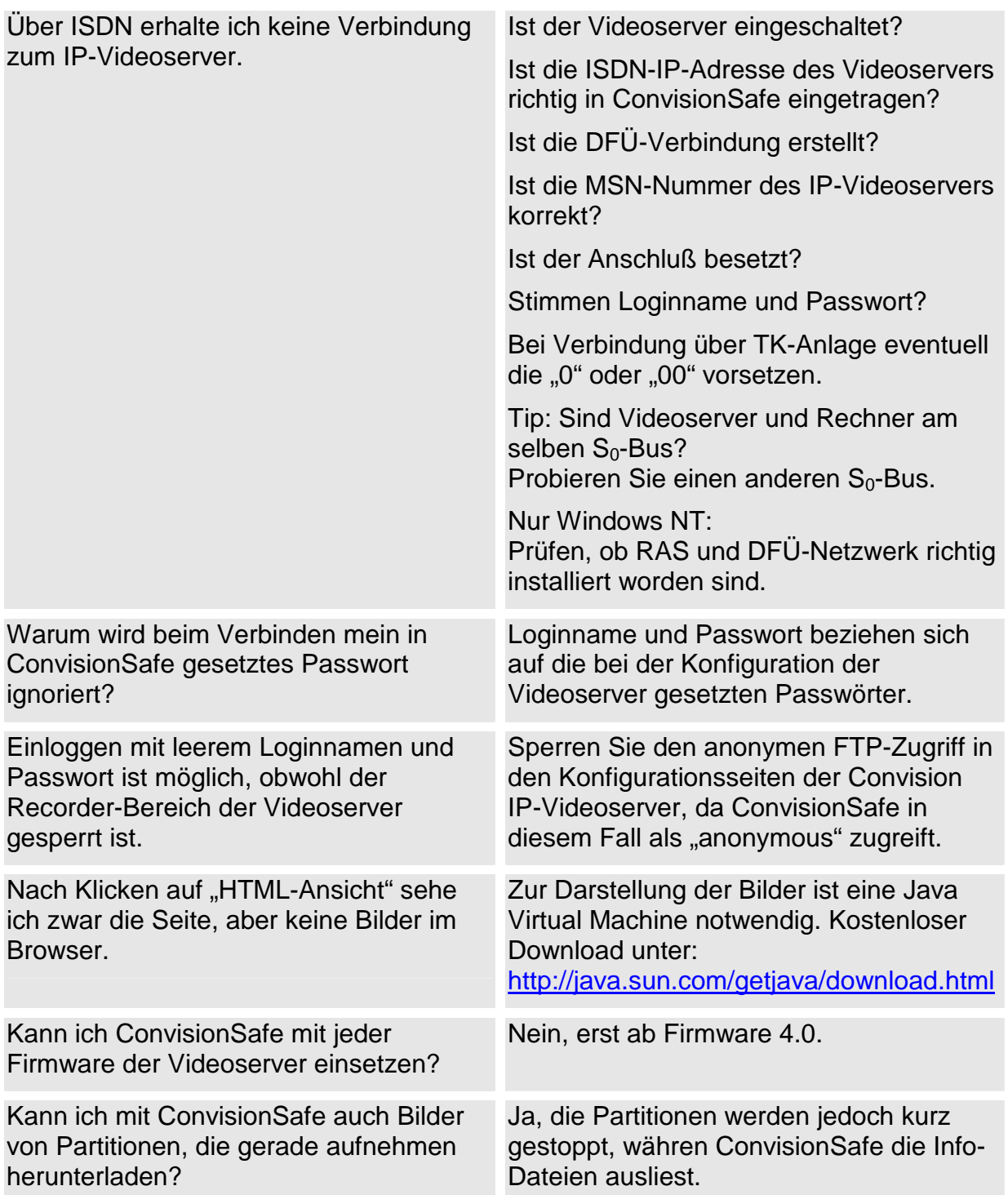

# **Anhang C Abbildungsverzeichnis**

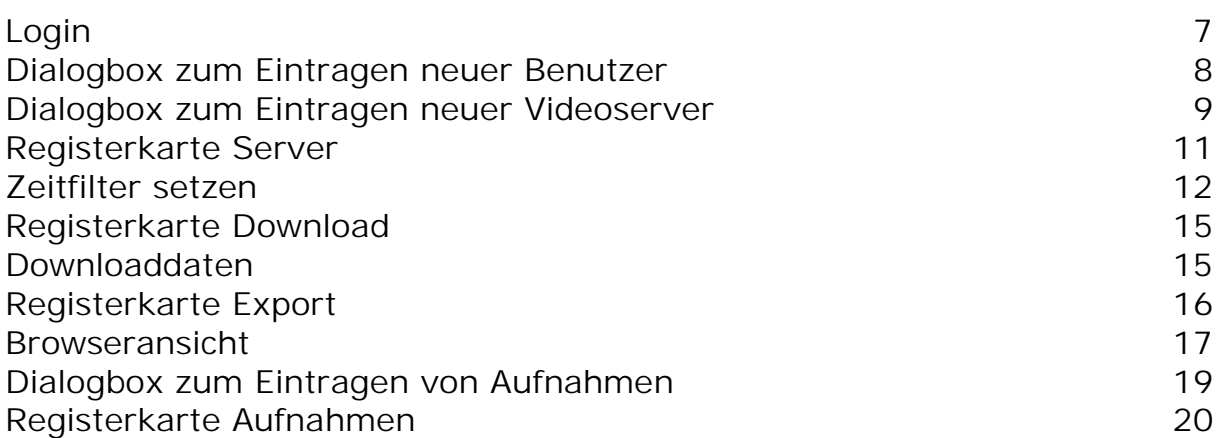

# **Anhang D Index**

#### $\overline{\mathsf{A}}$

in.

П

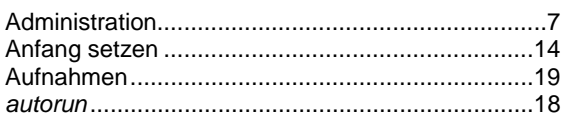

#### $\overline{B}$

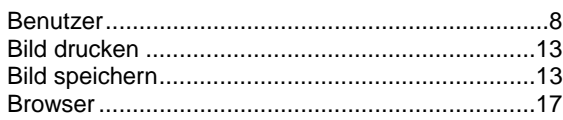

#### $\mathbf C$

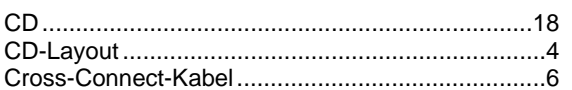

#### $\mathsf{D}$

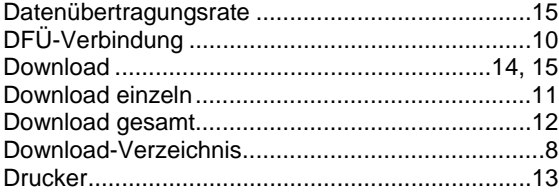

#### $E$

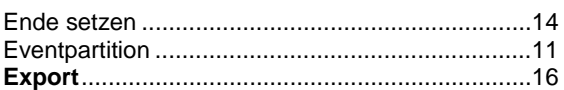

 $\overline{F}$ 

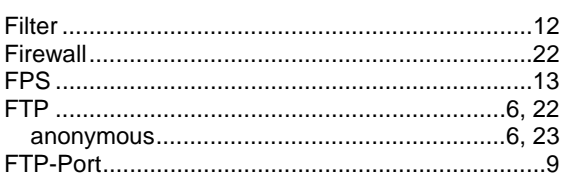

#### G

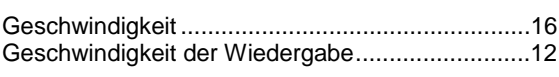

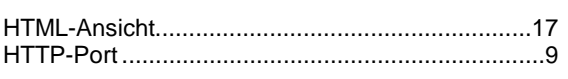

 $\overline{H}$ 

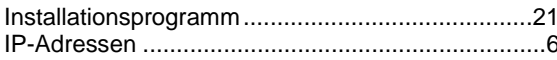

 $\overline{\mathbf{I}}$ 

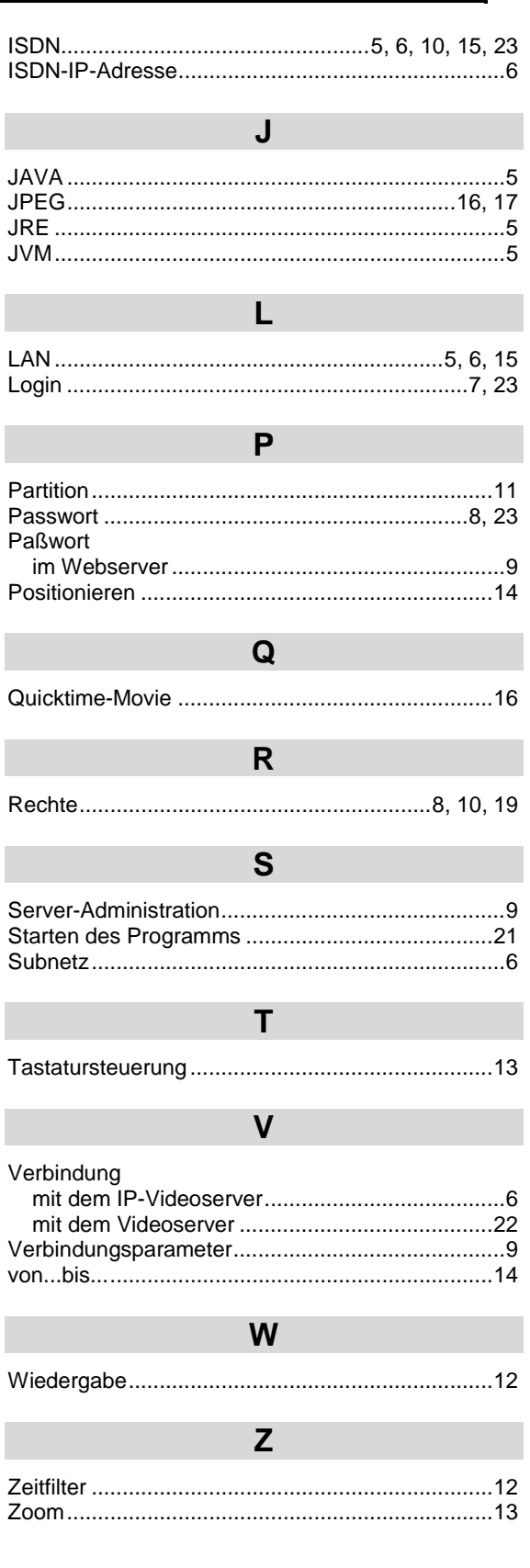